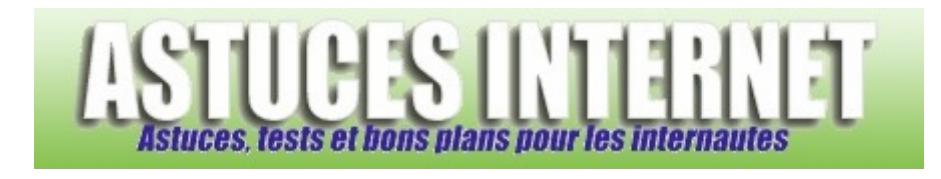

# Tutorial bureautique : Tableur (Microsoft Excel) : Le menu Format

*Publié par Sebastien le 12/12/2005* 

Dans ce nouvel article sur le tableur **Excel**, nous allons découvrir plus en détail les options que propose le **menu Format**. Ce menu propose principalement des options de mises en page pour améliorer l'apparence de vos tableaux.

Comme dans l'article précédent, les fonctions sont détaillées une à une avec une image pour illustrer la fonction quand c'est nécessaire.

### **Sommaire :**

*Cliquez sur une fonction dans le tableau ci-dessous pour vous rendre directement à la partie correspondante.*

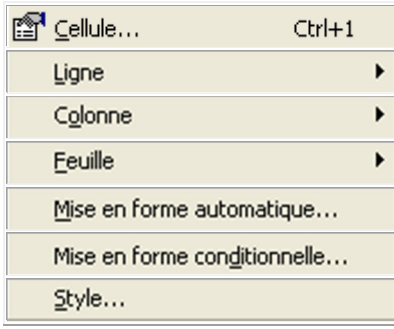

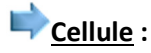

Le menu Format de cellule propose de nombreux sous-menus qui permettent de **configurer certains aspects visuels** de vos tableaux.

#### *Nombre :*

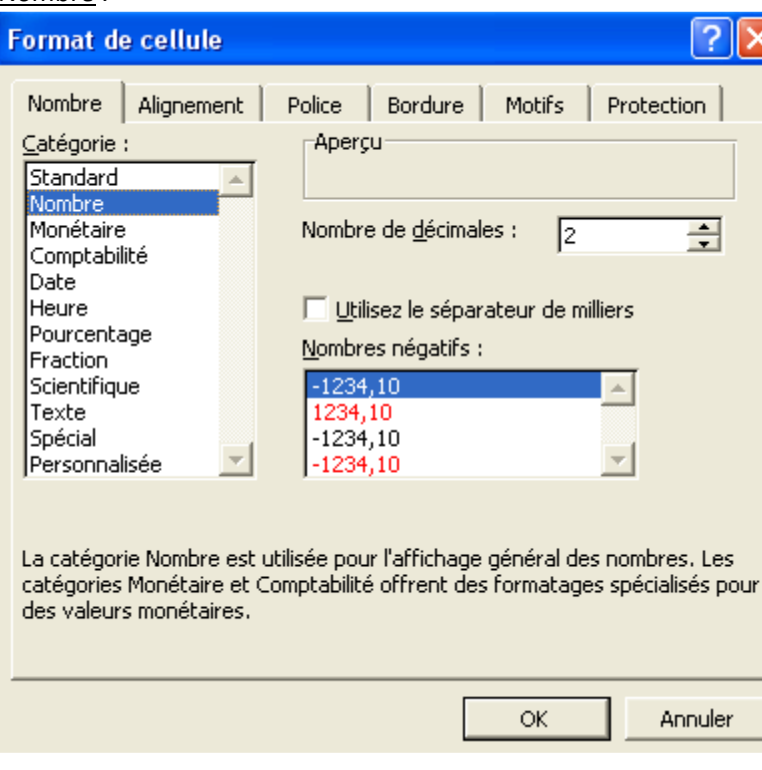

Ce menu permet d'indiquer à Excel le type de données que contient la cellule et le type d'affichage qu'il doit lui donner. Par exemple, en réglant le format d'une cellule sur nombre, Excel considérera que les données saisies dans cette cellule sont des nombres. Il pourra afficher ce nombre avec un nombre de décimales prédéfinies et lui appliquer un séparateur de milliers pour faciliter la lecture.

Autre exemple, si vous définissez le format de cellule sur Monétaire, Excel rajoutera le symbole d'unité monétaire.

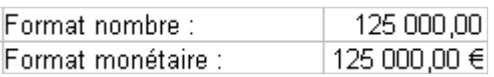

#### *Alignement :*

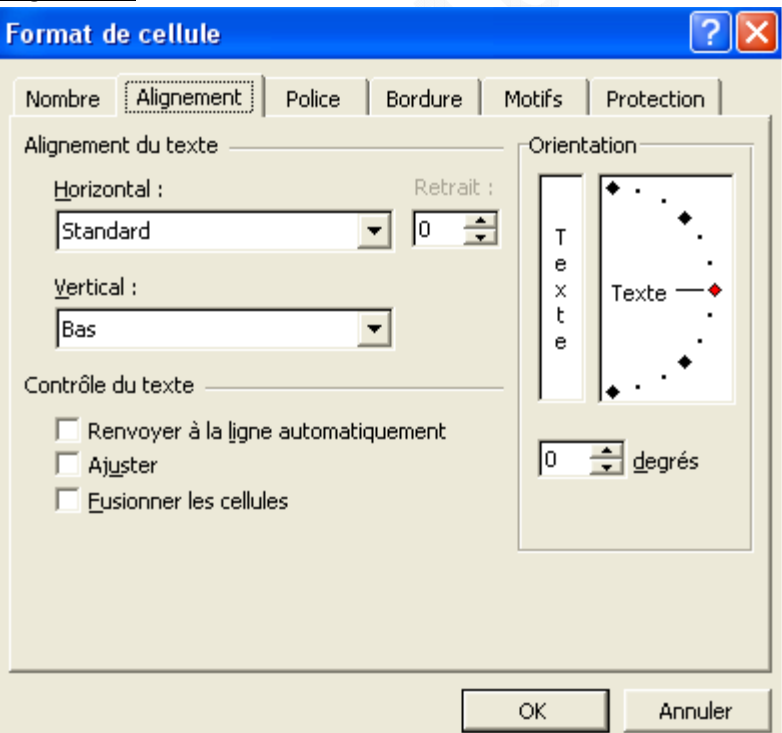

#### https://www.astucesinternet.com **Anciennes** *Anciennes publications archivées* **Anciennes** *publications archivées*

Ce menu permet de définir l'alignement des données dans une cellule. Vous pouvez définir l'alignement horizontal, vertical, contrôler les renvois à la ligne et fusionner des cellules. Vous pouvez également changer l'orientation du texte

*Exemple d'alignement de données :*

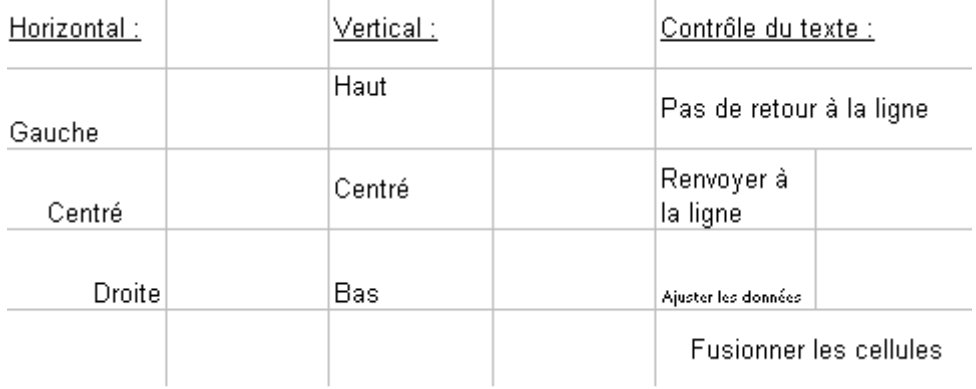

## *Police :*

Ce menu vous permet de modifier les polices de caractères de votre tableau. Vous pourrez choisir le type de police, changer son style (normal, gras, italique), modifier sa taille, sa couleur et la souligner. Ce menu reprend donc les

options proposées dans les barres de raccourcis Times New Roman 1212 125 F C  $I$  S en y ajoutant d'autres attributs tels que le texte barré, en exposant, ou en indice.

#### *Aperçu de l'onglet police de caractère :*

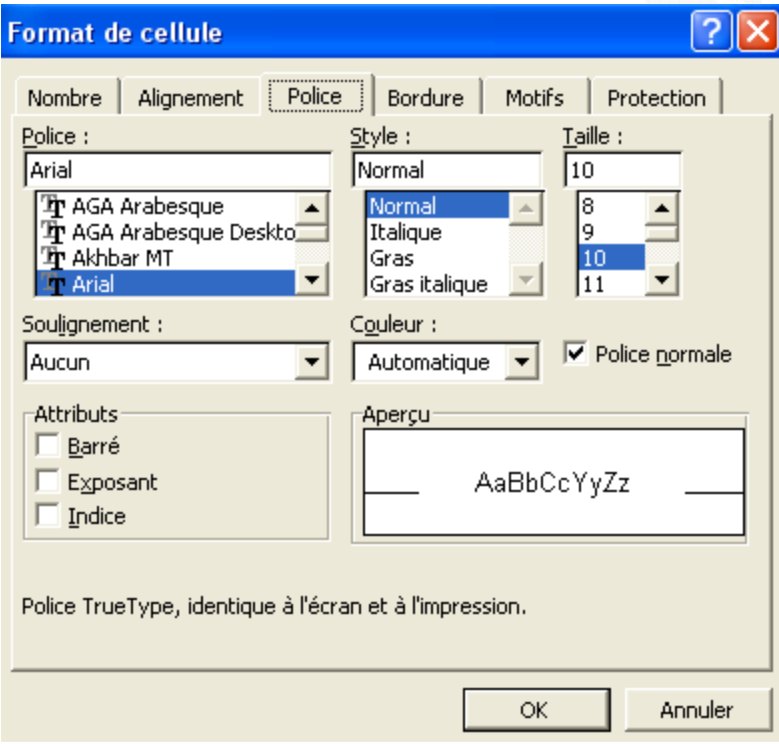

## *Bordure :*

Ce menu vous permet de définir les bordures de vos cellules et de vos tableaux. Il est possible d'ajouter des bordures en utilisant le raccourci disponible dans la barre d'outils mise en forme mais ce menu propose beaucoup plus d'options (davantage de choix dans les styles de bordure, possibilité d'appliquer les modifications à une cellule

*URL d'origine : https://www.astucesinternet.com/modules/news/article.php?storyid=151* Page **3** *sur 9* 

unique ou à un groupe de cellules ...)

*Aperçu du menu Format de bordure :*

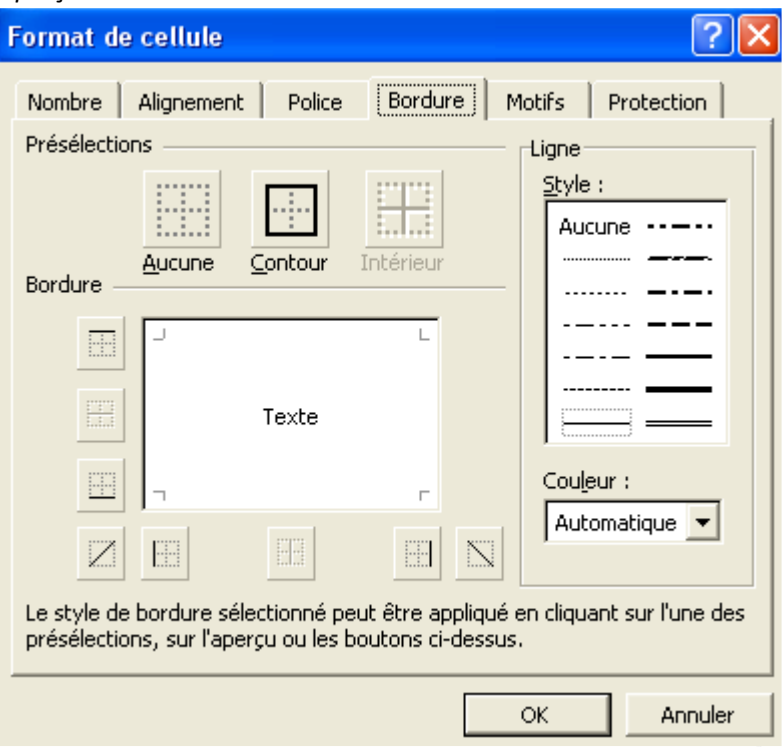

Utilisation du menu : Il suffit de sélectionner le type de bordure (dans la partie Ligne : Style) puis de l'appliquer à un coté de votre tableau (ou cellule) en cliquant sur le symbole la représentant.

*Exemple :* 

*Tableau sans bordure :*

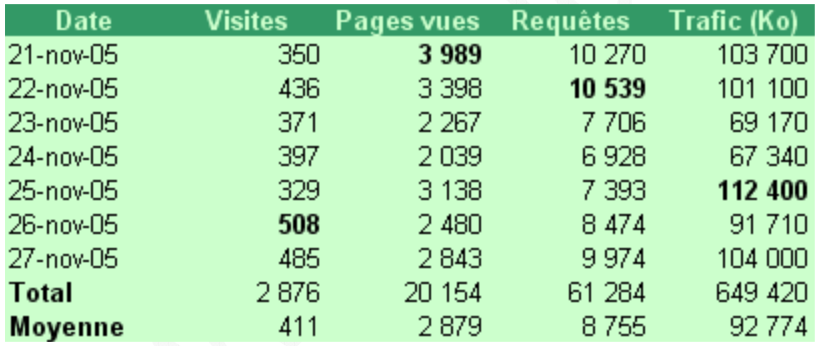

Sélectionnez toutes les cellules de votre tableau et ouvrez le menu *Format*, onglet *Bordure*.

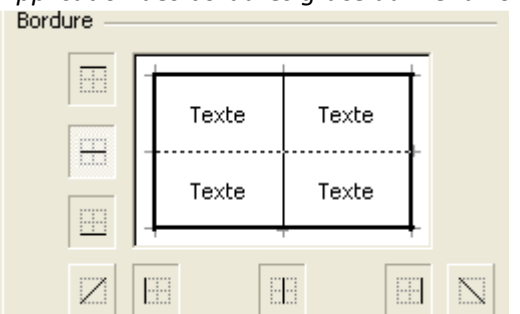

*Application des bordures grâce au menu Format Bordure :*

Vous pouvez faire apparaître ou disparaître une bordure en cliquant sur les icônes. Une fenêtre d'aperçu vous donne un avant-goût du résultat.

## *Aperçu du résultat :*

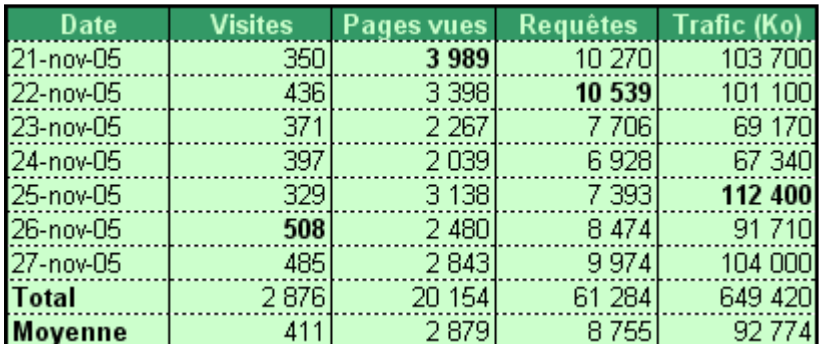

Les bordures sont appliquées à l'ensemble du tableau. Il ne reste plus qu'à changer éventuellement les bordures des titres et des totaux en recommençant la même procédure mais en ne sélectionnant que les lignes en question.

## *Motifs :*

Ce menu vous permet d'appliquer une couleur de fond à une cellule ou à un tableau. Vous pourrez également ajouter un motif en plus de la couleur.

## *Aperçu des motifs disponibles :*

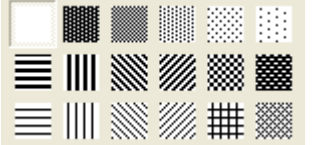

## *Protection :*

Ce menu permet d'empêcher l'affichage ou la modification du contenu de certaines cellules. Les protections appliquées à une cellule seront effectives **une fois la fonction de protection activée**.

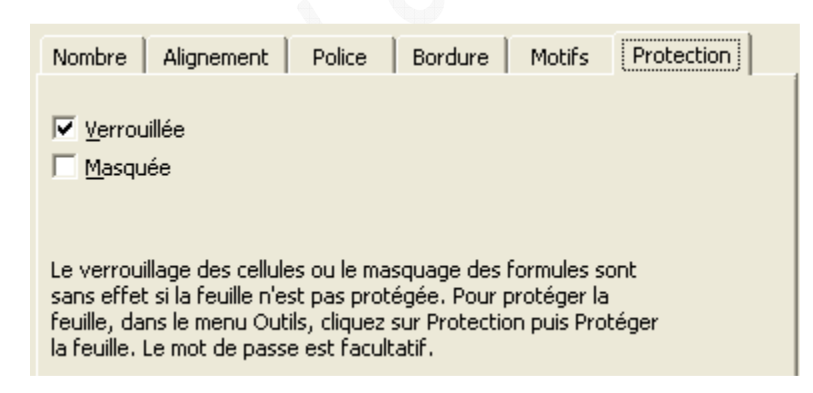

En cochant verrouillée, il sera impossible de modifier le contenu de la cellule (une fois la protection générale activée).

En cochant masquée, il sera impossible de voir le contenu de la cellule dans la barre de formule (une fois la protection générale activée).

## *Exemple de mise en place d'une protection :*

Sélectionnez votre tableau, ouvrez le menu *Format* de cellule, onglet *Protection*. Cochez *Verrouillée*. Rendez-vous ensuite dans le menu *Outils*, sous menu *Protection* et cliquez sur *Protéger la feuille*. Pour modifier une cellule, vous devrez ôter la protection au préalable (la protection par mot de passe est possible)

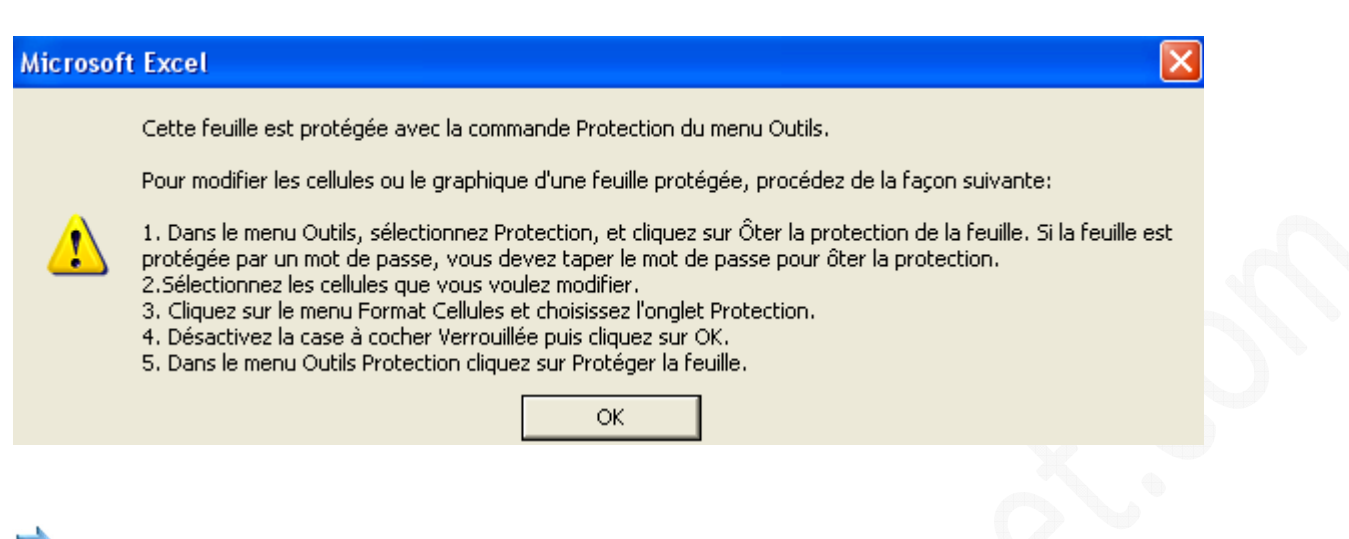

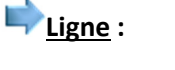

 $\overline{1}$ 

Ce menu vous permet de définir la hauteur d'une ligne. Il permet également de paramétrer automatiquement les hauteurs de lignes en fonction de votre tableau, de masquer ou d'afficher une ligne.

*Aperçu du menu ligne :*

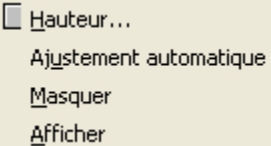

Pour régler la hauteur d'une ou de plusieurs lignes, sélectionnez les lignes en question et cliquez sur *Hauteur*, *Masquer* ou *Afficher* selon le cas. Pour faire un ajustement automatique, sélectionnez l'intégralité de votre tableau et cliquez sur *Ajustement automatique*.

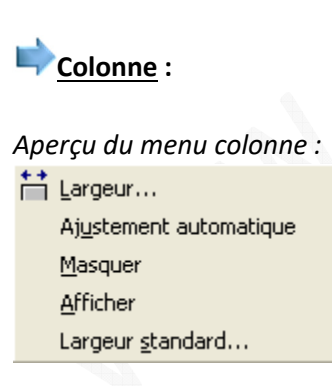

Pour régler la largeur d'une ou de plusieurs colonnes, sélectionnez les colonnes en question et cliquez sur *Largeur*, *Masquer* ou *Afficher* selon le cas. Pour faire un ajustement automatique, sélectionnez l'intégralité de votre tableau et cliquez sur *Ajustement automatique*. Pour définir la largeur des colonnes qui ne comportent pas encore de données, cliquez sur *Largeur standard* et indiquez une taille.

# **Feuille :**

Ce menu permet de renommer, de masquer ou d'afficher une feuille. Ces modifications portent sur les onglets se trouvant en bas de page. Il est également possible d'appliquer une image à l'arrière plan de votre feuille.

*Aperçu des onglets :*  $\vert$ **4 +**  $\vert$   $\vert$  **Feuil4**  $\vert$  Feuil1  $\vert$  Feuil2  $\vert$  Feuil3  $\vert$ 

## **Mise en forme automatique :**

Excel propose de **mettre en forme votre tableau** automatiquement grâce à de nombreux formats d'affichages prédéfinis. Pour utiliser la mise en forme automatique, sélectionnez votre tableau et lancez le menu *Format*, *Mise en forme automatique*. Sélectionnez un thème visuel dans la liste et validez en cliquant sur *OK.* Vous pouvez régler quelques paramètres manuellement en cliquant sur *Options*.

*Exemple de mise en forme automatique :*

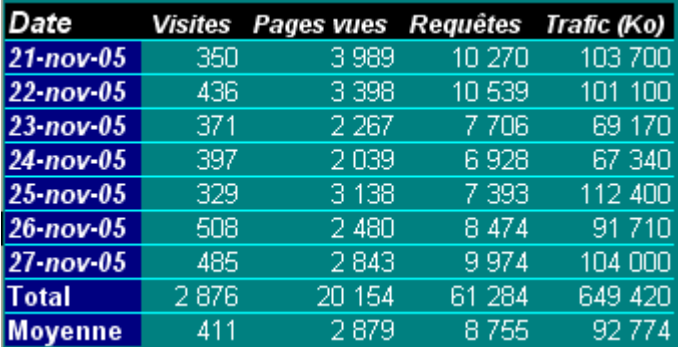

## **Mise en forme conditionnelle :**

Excel propose d'appliquer automatiquement certains paramètres de **mises en forme sous certaines conditions**. Ces conditions sont à définir par vous-même. Par exemple, vous pouvez demander à Excel de mettre en gras et en rouge tous les chiffres d'un tableau qui dépasse un certain seuil. Vous pouvez créer plusieurs règles de mises en forme conditionnelle. Il suffit de sélectionner les données à mettre en forme, d'ouvrir le menu format et de sélectionner Mise en forme conditionnelle.

## *Exemple de mise en forme conditionnelle :*

Dans la dernière colonne (hors total et moyenne, texte en rouge et gras si supérieur à 100.000 ou en bleu et italique si inférieur à 70.000).

## *Aperçu des conditions :*

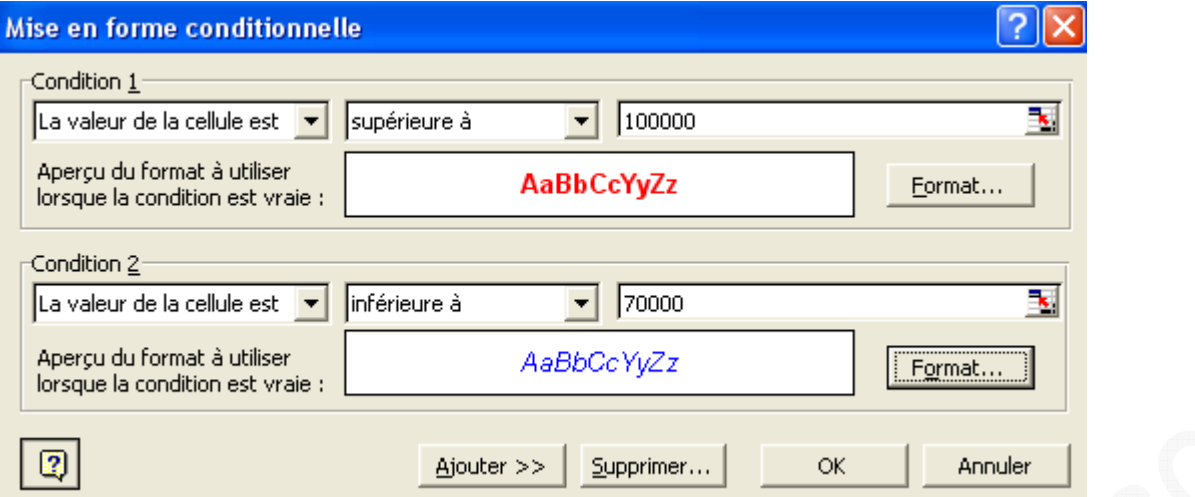

#### *Aperçu du résultat :*

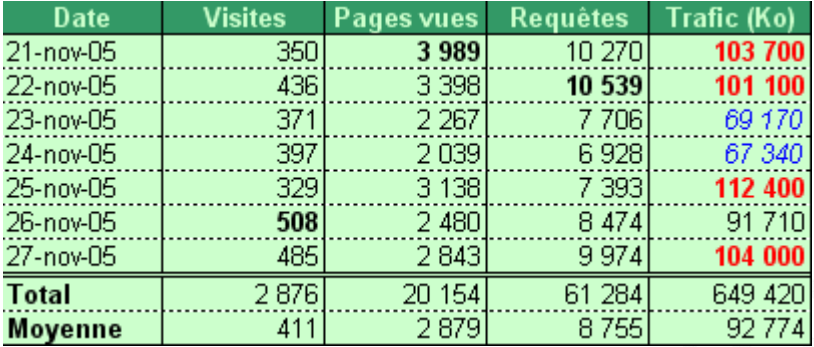

# Style :

Ce menu permet d'appliquer à une ou plusieurs cellules un ensemble de paramètres visuels. Un style reprend toutes les options proposées dans le menu Format de cellule. Il est possible de modifier les styles prédéfinis.

### *Aperçu du style "Normal"*

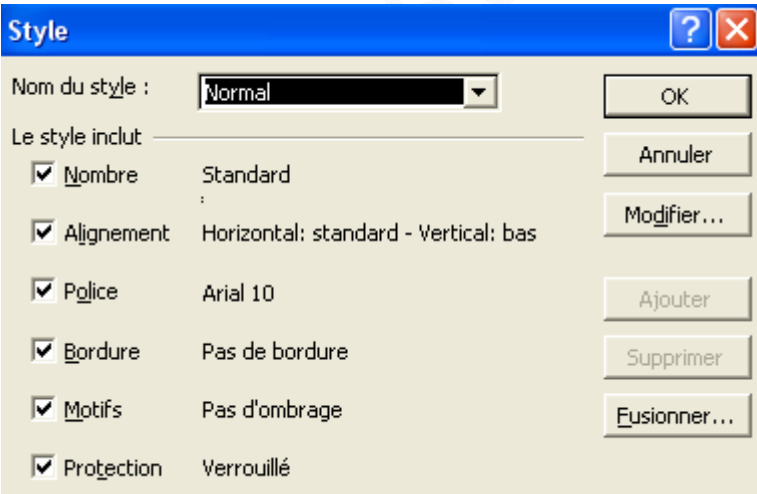

## **Astuces et conseils :**

De nombreuses fonctions décrites dans cet article sont accessibles **directement dans le menu contextuel** (clic droit). Vous pouvez protéger vos classeurs par **mots de passe**. Lors de l'enregistrement de votre classeur (Enregistrer sous...), cliquez sur Outils puis Options générales.

 $\overline{1}$ 

А

Pour sélectionner l'intégralité du tableau, cliquez sur cette case :  $\frac{2}{3}$